# *Setting up Outpost v3.2 and Telnet Access*

Jim Oberhofer KN6PE April 25, 2017

This Application Note will guide Outpost users through the migration and setup process for the Outpost v3.1 release. This release is focused on the changes planned by the Winlink Team to turn on the Winlink Secure Logon protocol.

## **WHO MUST UPGRADE?**

You *MUST* install this release if…

• **you use Winlink for posting and retrieving messages.** The Winlink team plans to go live with Secure Logon feature on *16 April 2016*. This means that all Winlink users must have previously established a *Winlink Account Password* to access your Winlink messages after that date.

You *SHOULD* install this release if…

• **you use Telnet to connect to a BBS.**

While not time sensitive, you will need to perform these steps sooner or later if you plan to stay current with Outpost releases. Doing it now as part of the greater Outpost community migration lets you keep current with all the discussion and may help you avoid problems later on.

If neither of these situations applies to you, then there is no compelling reason to install Outpost v3.1. This functionality will be part of future Outpost releases as well.

## **BACKGROUND TO THE CHANGE**

Today, Outpost configuration data storage for BBSs, interfaces, logons, and passwords is not structured in an optimal way. TNC/Telnet configurations include telnet user logons and passwords. User Call Signs are stored elsewhere and could be different from the telnet logon. If a different user wishes to access a BBS by telnet, a new TNC/Telnet configuration needs to be created. As a result, configurations are duplicated for all the wrong reasons.

The objectives of the changes introduced in Outpost v3.1 are:

- 1. Focus the TNC configurations on managing the connection (not the logon) to a BBS. This means that connecting to the BBS, whether it is by a serial port, AGWPE, or Telnet, should be independent of the user.
- 2. Move user logon and password data from the TNC/Telnet configuration to a new USR (user) configuration data structure.
- 3. For any given user, allow one or more BBSs, logons, and passwords to be associated with that user.
- 4. Provide a place to store the Winlink Account Password that will be used to complete the connection to the Winlink CMS Server.

## **WHAT'S CHANGING WITH OUTPOST**

Here is a side-by-side look at how the Outpost forms will change:

### **Setup > TNC, Telnet Tab**

#### **Outpost v3.0 Outpost v3.2**

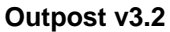

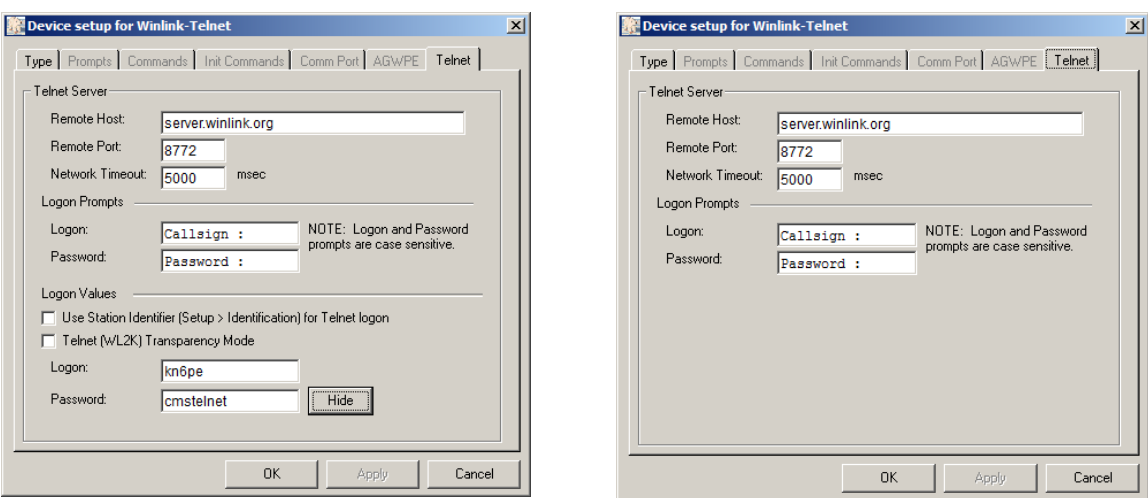

Note the change to the TNC/Telnet form. Whereas the Logon and Password values were previously stored with the TNC, they are no longer associated with the TNC device in Outpost v3.1.

**What this means:** Before installing Outpost v3.1, you need to look at each TNC entry, check if it supports a Telnet configuration, and copy down the User Logon and Password values.

#### **Setup > Identification, Identification Tab**

#### **Outpost v3.0 Outpost v3.2**

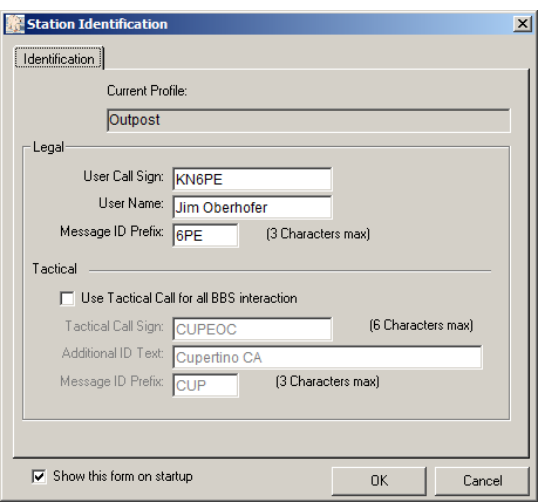

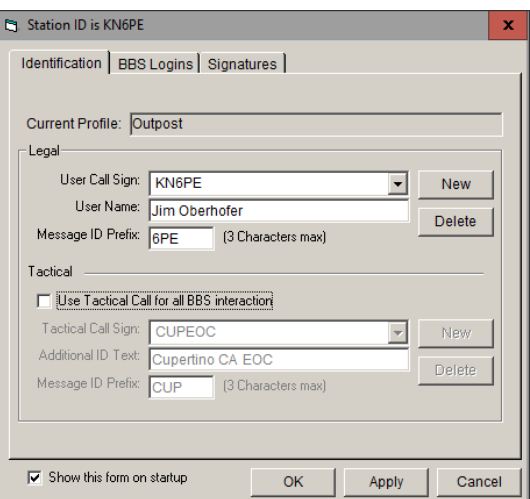

The changes made in Outpost v3.2 are several: adds New and Delete keys for call signs and tactical calls, BBS Logons Tab, an Apply button (bottom right) and moves in the Signature to clearly associate with this user.

## **Setup > Identification, BBS Logins Tab Outpost v3.0 Outpost v3.2**

![](_page_2_Picture_193.jpeg)

The BBS Logon tab is new. This is where you will store your user logons and passwords.

**What this means:** This form is only used for BBSs that require a Telnet Password, a Winlink Account Password, or both. From Outpost v3.0 or earlier users, you will create login entries for telnet BBSs or Winlink for each call sign that you plan to use.

#### **MIGRATION STEPS**

- Step 1. Run Outpost 3.0. Open each TNC entry, and if it is a telnet device, record the user logon and password. Use the worksheet on the next page to record this data.
- Step 2. Install Outpost 3.2. Only programs are updated; no configuration file changes are made yet.
- Step 3. Run Outpost 3.2. Open the Setup > Identification form. For the call sign listed, enter the associated BBS Friendly Name, User Logon, and Password as new BBS Login records.

#### **STEP 1, RECORD TELNET DATA**

- 1. Make sure you are running **Outpost 3.0** (Help > About).
- 2. *Optional:* Actions > View Outpost Data Directories. Make a copy of the directory **tnc.d**… just in case.
- 3. Back at Outpost, click on Setup > TNC.
- 4. Look for entries that have **Telnet** checked.
- 5. For each Telnet entry, write down the User Logon and Password in the table below.
- 6. You may need to go to Setup > BBS to determine the BBS Friendly Name that you are using.
- 7. Don't worry about the last column in the table now.

For instance, this is a sample of what my table looks like:

![](_page_2_Picture_194.jpeg)

*NOTE:* The Winlink **User/Connect Password** is the same for all users. It will be your **Winlink Account Password** that will ensure your messages are secure and not accessible by someone else using your call sign from another PC.

#### **Current TNC/Telnet Data Worksheet**

![](_page_3_Picture_200.jpeg)

#### **STEP 2, INSTALL OUTPOST V3.2**

- 1. Go to<http://www.outpostpm.org/#Downloads>
- 2. Find the Outpost 3.2 installer, and either run it from the website, or download the installer to your PC, and then run it.
- 3. When installed, Run Outpost 3.2.
- 4. Click Help > About and confirm you are looking at Version 3.2.

#### **STEP 3, SETUP USER AND TELNET LOGINS**

*NOTE:* New user records can be created by pressing New.

#### **3.1 Standard Telnet Access (non-Winlink)**

- 1. Select Setup > Identification.
- 2. The last Call Sign (and/or Tactical Call) used are displayed in the form and the MSG ID field is automatically populated.
- 3. Fill in the user name for this call sign.
- 4. If this call sign does not use telnet to access any BBS, press OK to close this form.
- 5. If this call sign does access one or more BBSs by Telnet, do the following:
	- a. Select the **BBS Login** Tab.
	- b. Press **New**. The **User Login** fields are displayed.
	- c. Select the **BBS Name** from the dropdown box.
	- d. Enter the **User/Connect Password**.

![](_page_3_Picture_201.jpeg)

- e. Press **Add** to save this record. You can also press **Apply** to save and set up another user, or **OK** to save and close the form.
- 6. Test each connection to ensure it is working correctly.

#### **3.2 Winlink Telnet Access with an Account Password**

If you **do not have** a Winlink Account…

- 1. Go to [http://www.winlink.org/.](http://www.winlink.org/)
- 2. Click on **My Account**.
- 3. Follow the directions on the left side of the page under the section "**How to Get an Account**".
- 4. When you have completed all of the steps listed there, proceed with Step 5 below.

Now that I have an account, I updated my sample worksheet as follows:

![](_page_4_Picture_314.jpeg)

If you **have** a Winlink Account…

- 5. This is a good time to turn on Secure Logon on Winlink. Go to [http://www.winlink.org/.](http://www.winlink.org/)
- 6. Click on **My Account** and log in with your call sign and password.
- 7. Click on the Edit tab found below your call sign.
- 8. Scroll down and check the **<b>E** Secure Login Box.
- 9. Make other updates as necessary, and then press **Save**.
- 10. Log out of the Winlink site.
- 11. Back at Outpost, press Setup > Identification, and enter Call Sign associated with the Winlink account.
- 12. Select the BBS Login tab.
	- a. If you already created your Winlink login, then double-click on the entry to display all fields.
	- b. If you didn't create a Winlink login, press **New**, select the Winlink BBS entry, the Connect Password, and your Account Password.
- 13. Press **Update** to save, or **OK** to save and close the form.
- 14. Create a "*round trip*" message (addressed to you) to be sent to Winlink.
- 15. Test your Secure Logon connection to ensure it connects and transmits your message.

#### **3.3 Winlink RMS/RF Access with an Account Password**

Accessing Winlink by an RF link works just like accessing any other BBS over the radio. Similar to Telnet access, after 16-April-2016, all users accessing Winlink by way of a RMS node will also require a Winlink Account Password.

Here is a sample worksheet entry for an RMS node. Because there is no telnet connection, the User/Connect Password is blank. However, the Winlink Account Password will be used here in the Winlink Account Password field.

![](_page_4_Picture_315.jpeg)

- 1. Select Setup > Identification.
- 2. Enter the Call Sign that will access this RMS node.
	- a. Click on the **BBS Login** Tab.
	- b. Press **New**. The Logon name field is set to the Call Sign field.
	- c. Use the Pull-down menu to select the BBS Friendly Name for your RMS node.
	- d. Leave the User/Connect Password blank.
	- e. Enter the User Password into the **Winlink Account Password** field.
	- f. Press **OK** to save and close the form.
- 3. Test the connection to the RMS Node to ensure it is working correctly.

## **TACTICAL CALLS**

The changes made to Outpost to handle telnet logins also applies to Tactical Calls.

Some communications teams access a BBS by Telnet with a Tactical Call and have different users rotate through as packet operators. Similar to defining user login records for a call sign, you can define login records for a Tactical Call.

From the Setup > Identification form, Check the "⊠ Use Tactical Call... " box. This will allow you to create or display telnet login records associated with the Tactical Call that are independent from login records for the entered call sign. Unchecking this box will show the login records associated with the listed call sign.

## **FINAL THOUGHTS**

As mentioned earlier, the key driver for this release are the changes scheduled to occur with Winlink. Rolling out this change now gives us 3 months to sort out any problems and confirm we are operational. My goal is to ensure that your operations and served agencies are not impacted by this release.

Please send any comments, concerns, or issues to [kn6pe@arrl.net.](mailto:kn6pe@arrl.net)